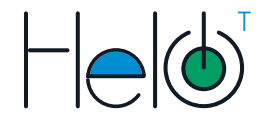

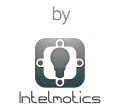

## Guía de usuario

# FICHA TÉCNICA

#### Descripción:

El Helo T es un Termostato Iot para control, monitoreo y automatización de aires acondicionados FanCoil

### Especificaciones técnicas:

SENSOR: NTC PRECISIÓN: ±1°C CONSUMO DE POTENCIA: < 1.5W FUENTE: 95 ~ 240VAC, 50 ~60Hz TIPO: Fan-Coil CORRIENTE DE CARGA: 5A PARA FAN Y 3A PARA VÁLVULA RANGO DE TEMP CONFIGURABLE: 5-35°C RANGO DE TEMP EN SITIO: 5-99°C MATERIALES: PC+ABS DIMENSIÓN: 155x94x17 mm TEMP AMBIENTE: 0-45°C, 5-95% RH WIFI: 802.11 b/g/n 2.4GHz

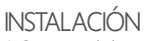

1. Conecte el dispositivo al sistema FanCoil que se desea controlar según el requerimiento como se indica en la Figura 2.

 $AC 220 + 10%V 50~60Hz$ 

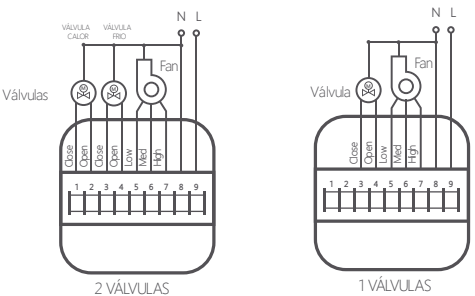

Figura 2. Conexiones del dispositivo

Este termostato es adecuado para cajas de pared estándar de 86 mm o cajas redondas europeas de 60 mm. Conecte el cable de poder y el otro equipo a las terminales. Figura 3.

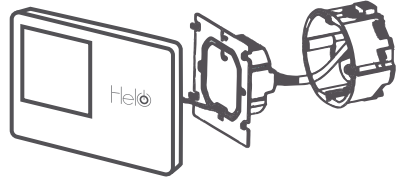

Figura 3. Conexiones del dispositivo

Fije la placa del termostato a la pared con un destonillador y conecte el tablero LCD a la carcasa. Figura 4.

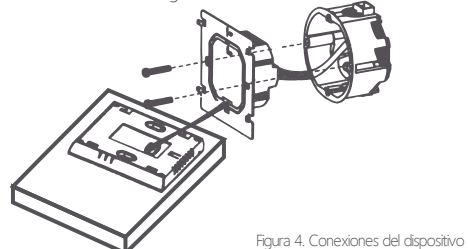

Figura 1. Dispositivo Helo versión T. Termostato IoT para gestión de aires acondicionados FanCoil

Helo es una marca de Intelmotics S.A.S WEB: intelmotics.com TEL: (+57) 3045252355 E-MAIL: intelmotics@intelmotics.com DIRECCIÓN: Cr 46 #56-11 piso 6 Medellín - Colombia

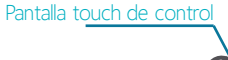

2. Crear dispositivo en la plataforma.

a. Ingresa a la plataforma Helo ingresando a http://intelmotics.com/ y dando clic en el botón. Login Helo Previamente deberás tener un correo y contraseña de instalador, provistos por el soporte técnico de Intelmotics.

b. En la plataforma cada instalador tiene asignado los clientes disponibles para realizar la instalación (Figura 5). El Instalador puede crear dentro del panel de cada usuario, nuevas zonas y nuevos dispositivos.

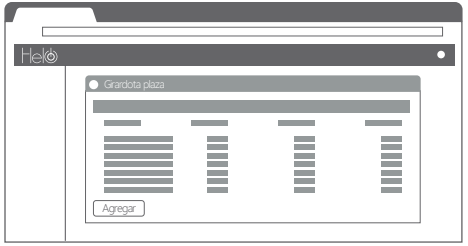

Figura 5. Dashboard perfil instalador plataforma helo.

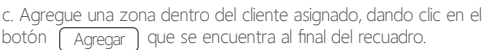

d. Dentro de cada zona aparece el botón  $\sqrt{\frac{ \text{Agregar} }{\text{Agren}}}$  para crear un nuevo dispositivo. Al presionarlo, activa una ventana emergente para asignarle un nombre de referencia y el voltaje de alimentación del equipo.

Al ingresar estos 2 campos y dar clic en  $\lfloor$  Generar  $\rfloor$  se genera automáticamente un Código Helo-device de 20 dígitos que se usará para confirmar la instalación en el paso 6. Con el botón podrá guardar el código Helo-device en el portapapeles.

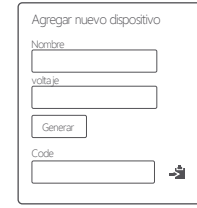

Figura 6. Panel agregar dispositivo

3. Conectarse al dispositivo.

El dispositivo al conectarse por primera vez, genera una red wi-fi, la cual es empleada para poder realizar las configuraciones necesarias para su adecuado uso. Verifique en su ventana de conexiones de red la red creada por el dispositivo llamada:

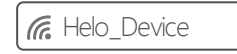

Conéctese a la red e ingrese la contraseña: intelmotics

4. Ingresar a la página web de configuración.

a. Usando el navegador web de su preferencia, digite en la barra de navegación: 192.168.4.1 y presione Enter.

b. Aparecerá la página web de configuración como se muestra en la figura 7:

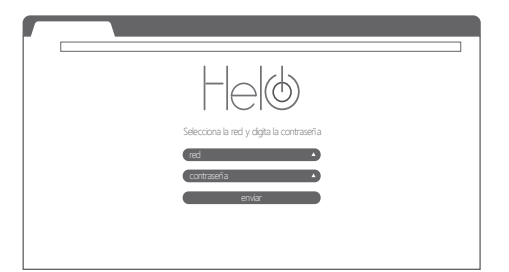

El dispositivo requiere conexión a internet para su funcionamiento. Selecciona la red de wifi e ingresa su respectiva contraseña correctamente para continuar.

#### 6. Ingresa el código del dispositivo.

Después de indicar la conexión wifi, la página web le solicitará el código helo-device (paso 2) previamente generado en la plataforma.

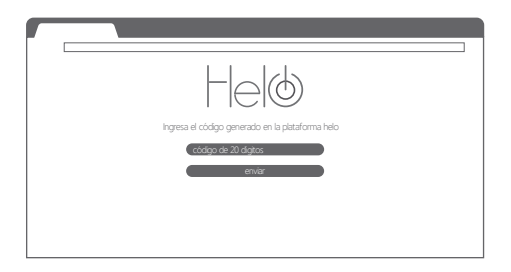

Click en el botón enviar. Listo! su dispositivo ha sido configurado exitosamente

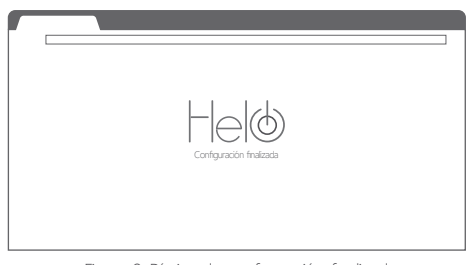

Figura 8. Página de configuración finalizada